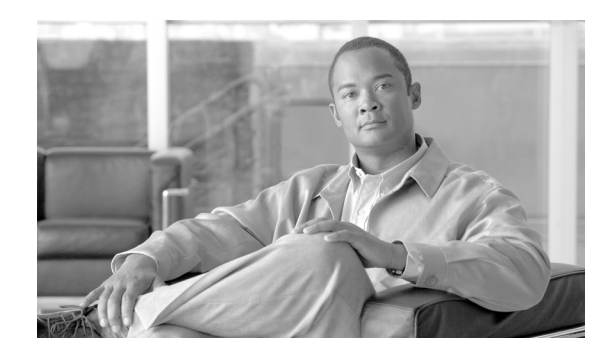

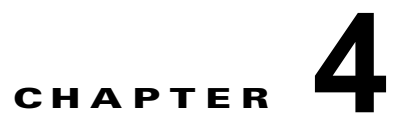

# **ROM** モニタ モードでのパスワード回復

この章では、ルータのパスワードを回復する方法について説明します。さらにノードの ksh 認証をバイ パスする方法についても説明します。

この章は、次の項で構成されています。

- **•** 「単一 RSP ルータでのルート [パスワードの回復」\(](#page-0-0)P.4-57)
- **•** 「冗長 RSP ルータでのルート [パスワードの回復」\(](#page-1-0)P.4-58)
- **•** 「ksh [認証のバイパス」\(](#page-2-0)P.4-59)
- **•** [「その他の参考資料」\(](#page-3-0)P.4-60)

ルート パスワードを忘れた場合、ルート スイッチ プロセッサ (RSP) カードだけで回復できます。 RSP カードでパスワードを回復するには、コンフィギュレーション レジスタをアクティブ RSP の 0x142 に設定し、ルータをリブートします。ルータをブートすると、パスワード回復ダイアログが表示 されます。このダイアログでは、ルート システムのユーザ名およびパスワードをリセットできます。 新しいパスワードを保存した後、コンフィギュレーション レジスタは前の値(0x102 など)に自動的 にリセットされます。

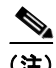

(注) AAA 認証を設定すると、ルート パスワードの回復後でもアクセスを防止できます。この場合、補助 ポートで ksh 認証をバイパスする必要があります。

### <span id="page-0-0"></span>単一 **RSP** ルータでのルート パスワードの回復

単一 RSP のルータでルータ パスワードを回復するには、次の手順を実行します。

- ステップ **1** 「ROM モニタ モードの開始」(P.1-3)で説明されているように、ROM モニタ モード(ROMMON) でルータを配置します。
- ステップ **2** ROM モニタ プロンプトで RSP コンフィギュレーション レジスタを 0x142 に設定します。

rommon B1> **confreg 0x142**

 $\mathscr{P}$ 

(注) コンフィギュレーション レジスタは TURBOBOOT などの環境変数ではありません。**confreg** コマン ドを入力するときには、等号を入力しないでください。

ステップ **3** 新しい設定が有効になるように、ルータのリセットまたは電源の再投入を行います。 rommon B2> **reset**

```
ステップ 4 プロンプトの Return キーを押してパスワード回復ダイアログに入力して、新しいルート システムの
       ユーザ名およびパスワードを入力し、コンフィギュレーションを保存します。
```
router RP/0/RSP0/CPU0 is now available

Press RETURN to get started.

--- Administrative User Dialog ---

```
 Enter root-system username: user
  Enter secret: 
  Enter secret again:
RP/0/0/CPU0:Jan 10 12:50:53.105 : exec[65652]: %MGBL-CONFIG-6-DB_COMMIT :
'Administration configuration committed by system'. Use 'show configuration commit changes 
2000000009' to view the changes.
Use the 'admin' mode 'configure' command to modify this configuration.
```

```
User Access Verification
Username: user
Password: 
RP/0/RSP0/CPU0:router#
```
### <span id="page-1-0"></span>冗長 **RSP** ルータでのルート パスワードの回復

冗長 RSP のルータでルータ パスワードを回復するには、次の手順を実行します。

- ステップ **1** 「ROM モニタ モードの開始」(P.1-3)で説明するように、ROM モニタ モードで両方の RSP を配置し ます。
- ステップ **2** パスワード回復中にスタンバイ RSP が制御を引き継がないように、スタンバイ RSP のコンフィギュ レーション レジスタを ROM モニタ モードに設定します。コンフィギュレーション レジスタを ROM モニタ モードに設定するには、ROM モニタ モードのプロンプトで **confreg** コマンドを入力します。 rommon B1> **confreg**

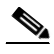

- (注) コンフィギュレーション レジスタは TURBOBOOT などの環境変数ではありません。**confreg** コマン ドを入力するときには、等号「(=)」を入力しないでください。ROM モニタ モード コマンドおよび環 境変数の詳細については、「ROM モニタ概要」(P.1-1)を参照してください。
- ステップ **3** confreg コマンドの入力時に表示されるコンフィギュレーション プロンプトの詳細については、「コン フィギュレーション レジスタの設定の変更」(P.1-14)を参照してください。次のシステムのブート時 に ROM モニタ モードをイネーブルにするには、ブート タイプを 0 に設定します。
- ステップ **4** アクティブ RSP コンフィギュレーション レジスタを 0x142 に設定します。

rommon B1> **confreg 0x142**

ステップ **5** 新しい設定が有効になるように、ルータのリセットまたは電源の再投入を行います。 rommon B2> **reset**

ステップ **6** パスワード回復ダイアログに入力するには、プロンプトの Return キーを押します。次の例に示すよう に、新しいルート システムのユーザ名およびパスワードを入力して、コンフィギュレーションを保存 します。

router RP/0/RSP0/CPU0 is now available

Press RETURN to get started.

--- Administrative User Dialog ---

 Enter root-system username: user Enter secret: Enter secret again: RP/0/RSP0/CPU0:Jan 10 12:50:53.105 : exec[65652]: %MGBL-CONFIG-6-DB\_COMMIT : 'Administration configuration committed by system'. Use 'show configuration commit changes 2000000009' to view the changes. Use the 'admin' mode 'configure' command to modify this configuration.

User Access Verification Username: user Password: RP/0/RSP0/CPU0:router#

ステップ **7** スタンバイ RSP カードのコンフィギュレーション レジスタを EXEC モードに設定します。次のシステ ムのブート時に MBI 確認モードまたは EXEC モードをイネーブルにするには、ブート タイプを 2 に設 定します。

rommon B3> **confreg**

ステップ **8** 新しい設定が有効になり、スタンバイ RSP が動作可能になるように、スタンバイ RSP をリセットしま す。

rommon B4> reset

## <span id="page-2-0"></span>**ksh** 認証のバイパス

RSP の補助ポート、スタンバイ RSP カード、およびライン カード (LC) のコンソール ポートおよび 補助ポート用に配布されたカードでは ksh 認証をバイパスできます。ksh 認証をバイパスする必要があ るような状況は次のとおりです。

- **•** アクティブ RSP カードの disk0 の破損
- **•** Qnet の切断
- RSP カード (アクティブ RSP) のノード ID を決定できない。

ksh 認証のバイパスに関する情報と手順については、『*Cisco ASR 9000 Series Aggregation Services Router System Security Configuration Guide*』の「Configuring AAA Services on Cisco IOS XR Software」の章を参照してください。

## <span id="page-3-0"></span>その他の参考資料

ここでは、ROM モニタに関連する参考資料を紹介します。

#### 関連資料

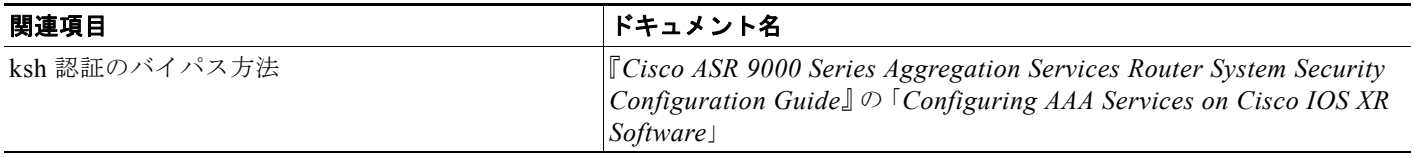

#### シスコのテクニカル サポート

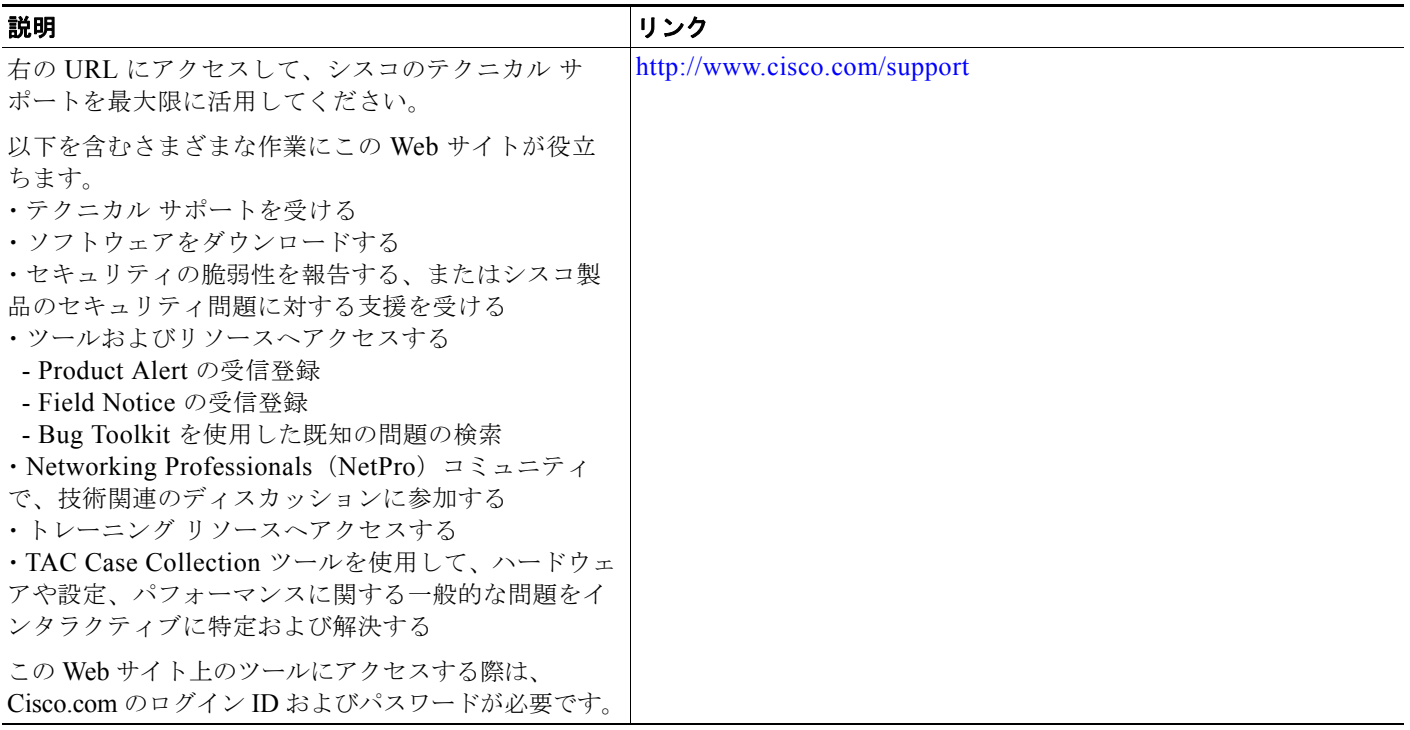